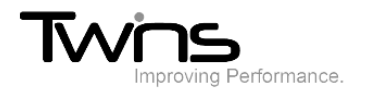

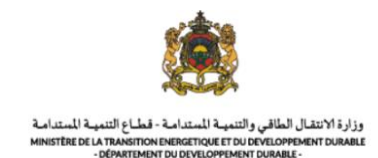

# **MINISTERE DE LA TRANSITION ENERGITIQUE ET DU DEVELOPPEMENT DURABLE-DEPARTEMENT DU DEVELOPPEMENT DURABLE**

**Système de dématérialisation des actes administratifs délivrées par le Département du développement durable**

# **Importation des déchets non dangereux d'un pays étranger**

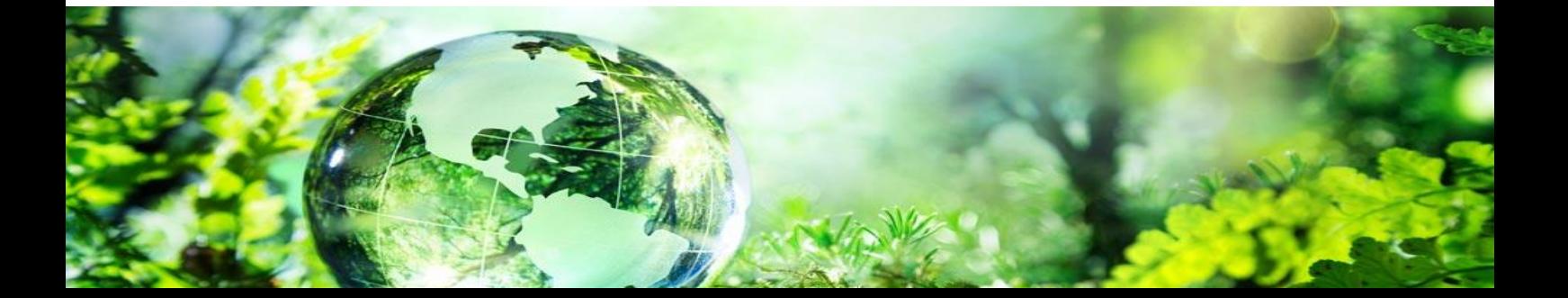

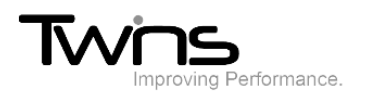

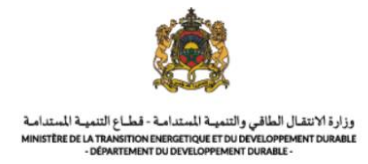

#### Importation des déchets non dangereux d'un pays étranger:

Après être connecté(e), via la partie **'menu'** accédez vers **importation des déchets non dangereux d'un pays étranger**:

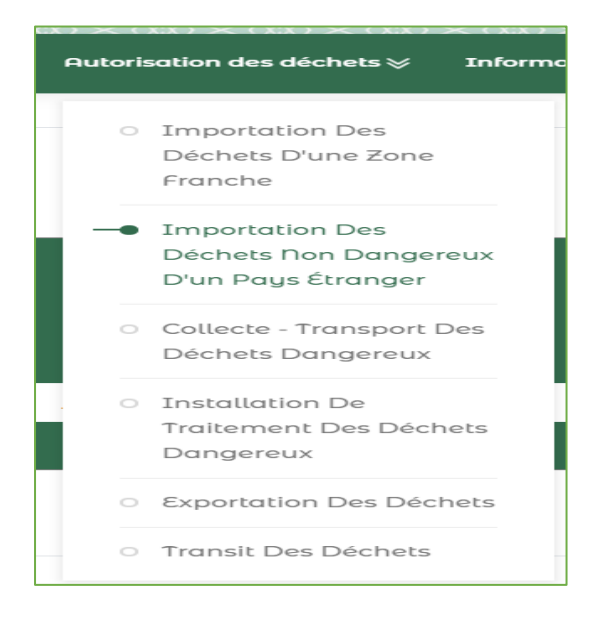

#### *Exportateur – Notifiant :*

Veuillez remplir les champs relatifs à l'exportateur et cliquez sur suivant pour passer à l'étape suivante :

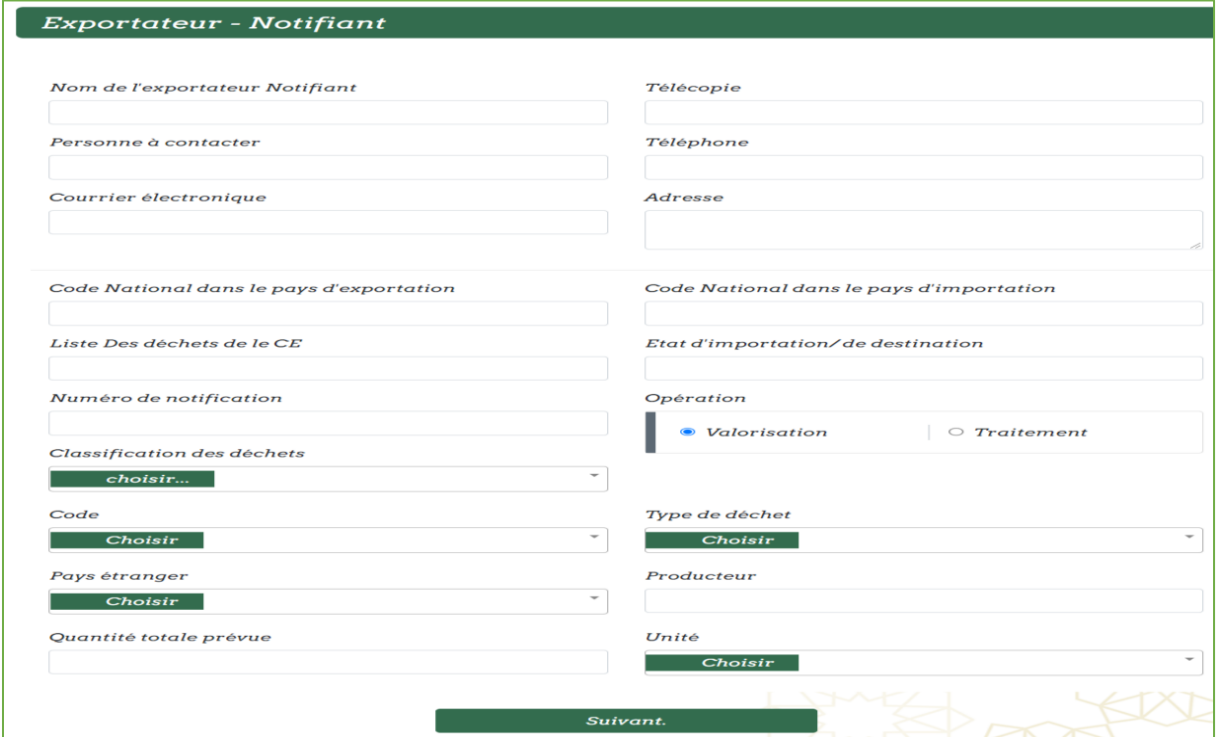

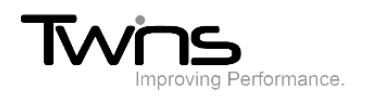

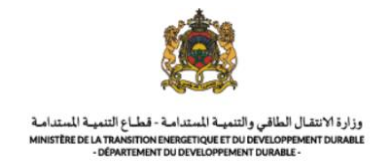

#### *Importateur – notifiant*

Veuillez remplir les champs relatifs à l'importateur et cliquez sur suivant pour passer à l'étape suivante :

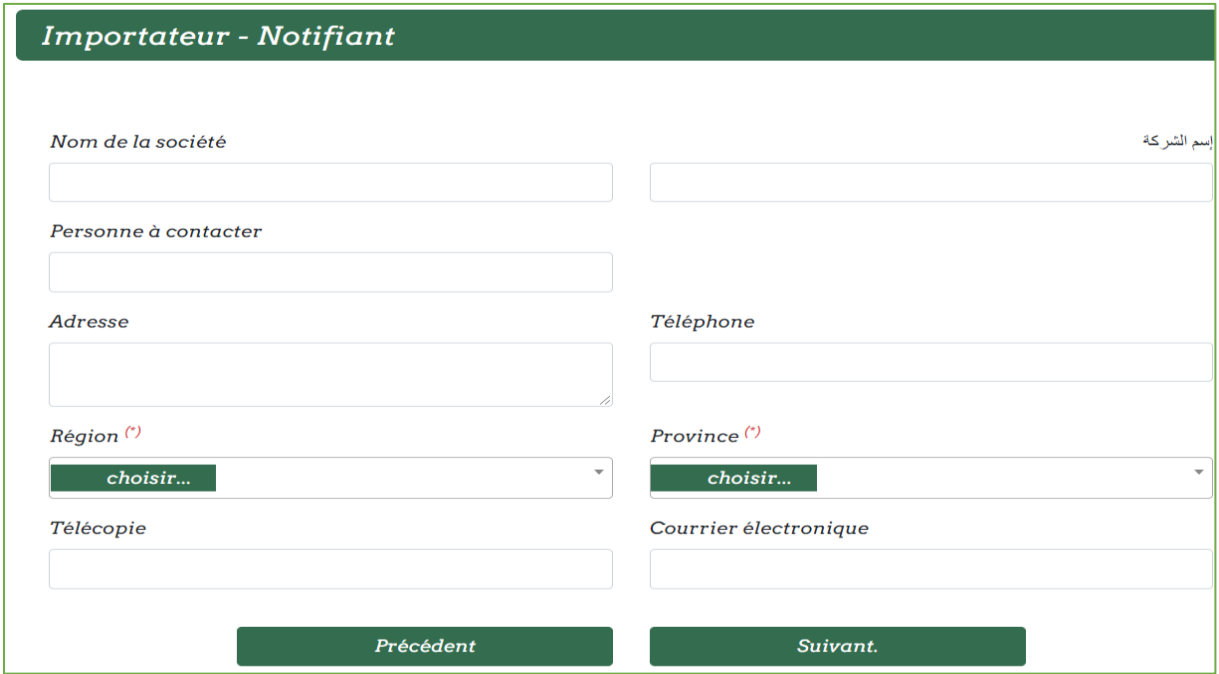

## *Document de notification :*

Des informations relatives aux déchets vous seront demandées lors de cette étape :

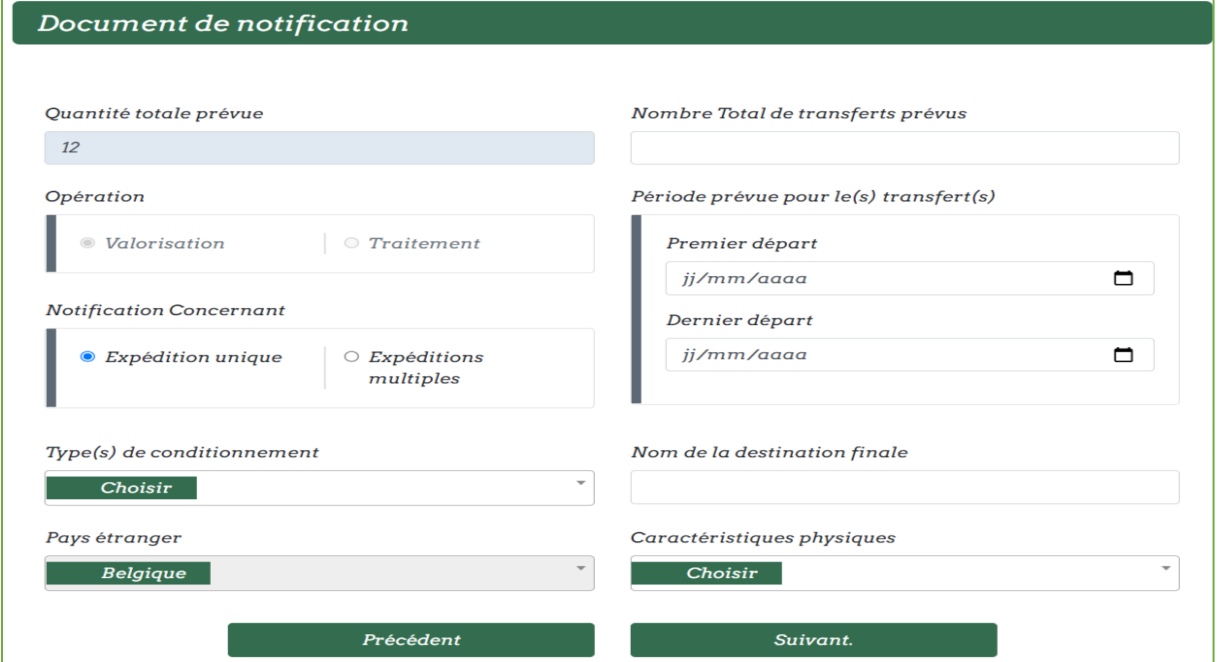

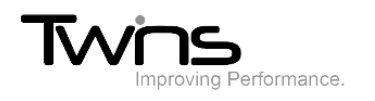

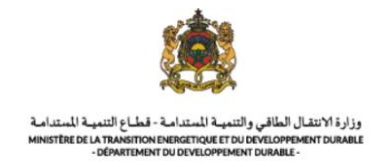

#### *Transporteur national :*

Déclarer votre transporteur national ou sélectionner un depuis la liste fournis puis cliquer sur suivant :

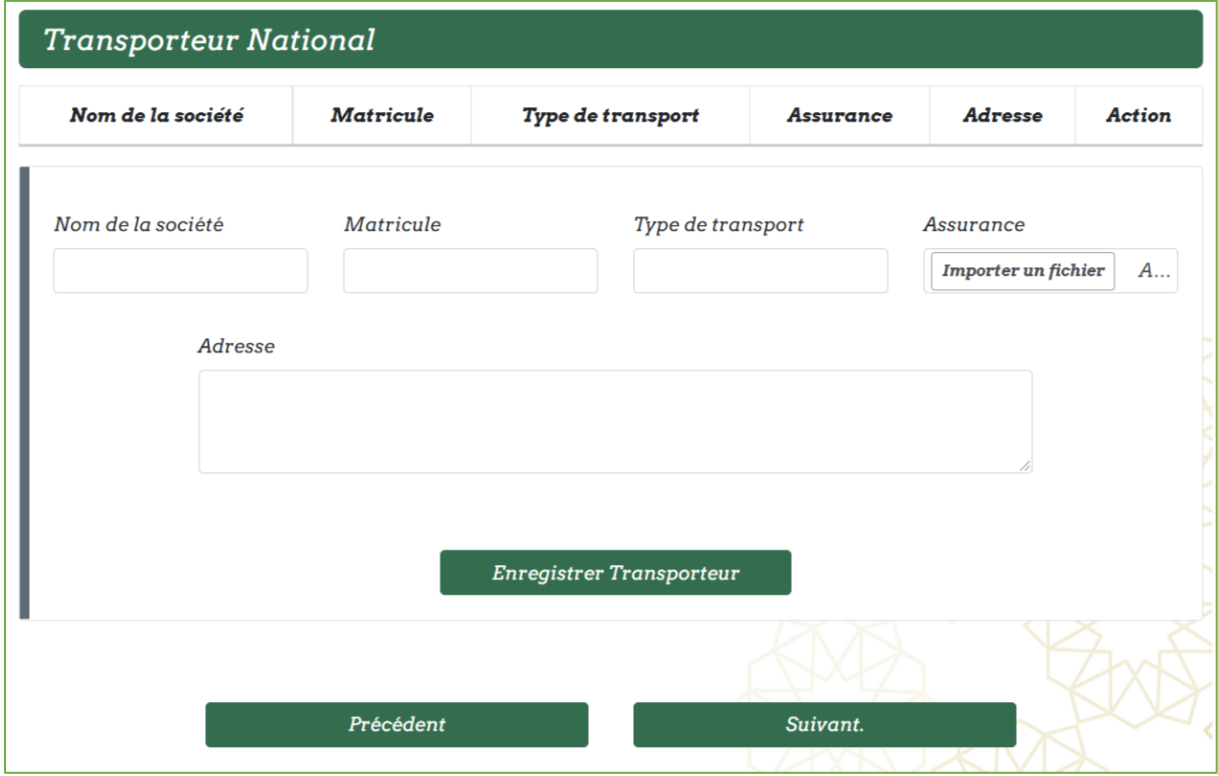

*Transporteur international :*

Déclarer votre transporteur international ou sélectionner un depuis la liste fournis puis cliquer sur suivant :

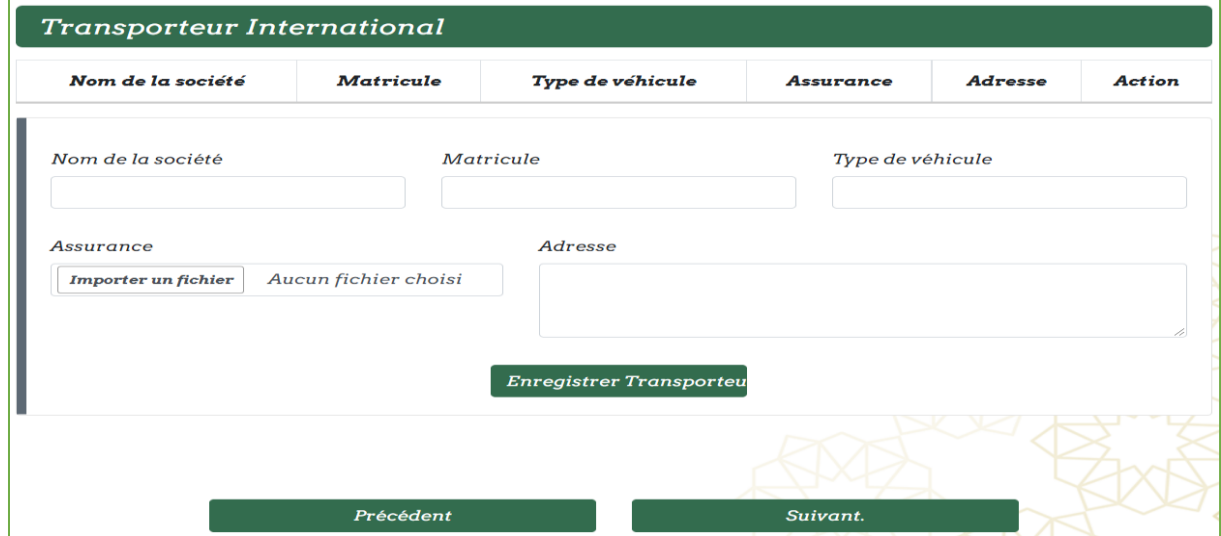

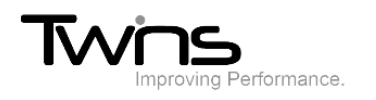

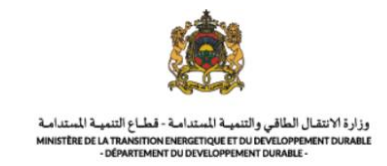

# *Itinéraire :*

Déclarer votre itinéraire ou sélectionner un depuis la liste fournis puis cliquer sur suivant :

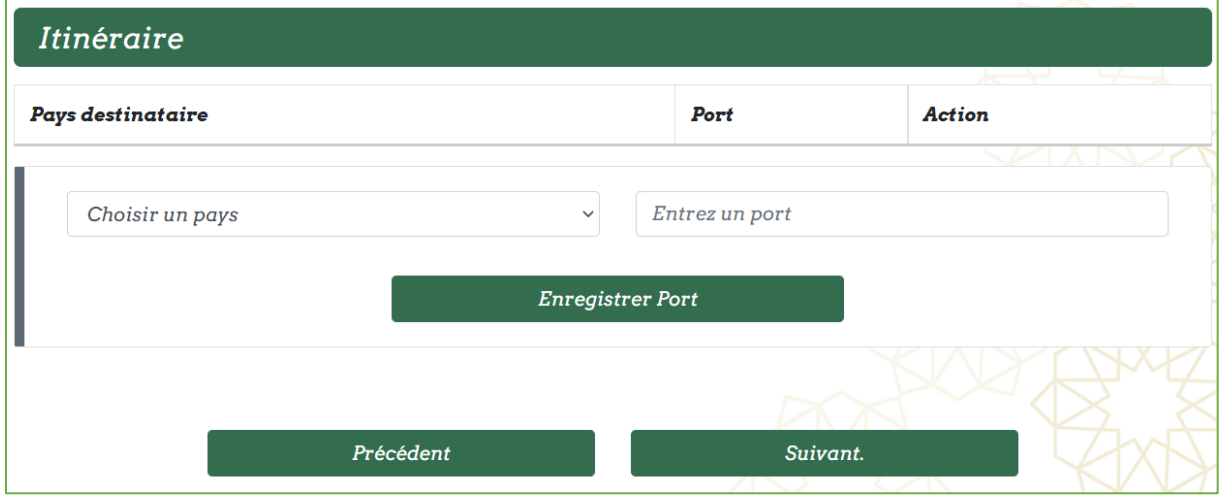

#### *Producteur*

Renseigner les informations relatives au producteur :

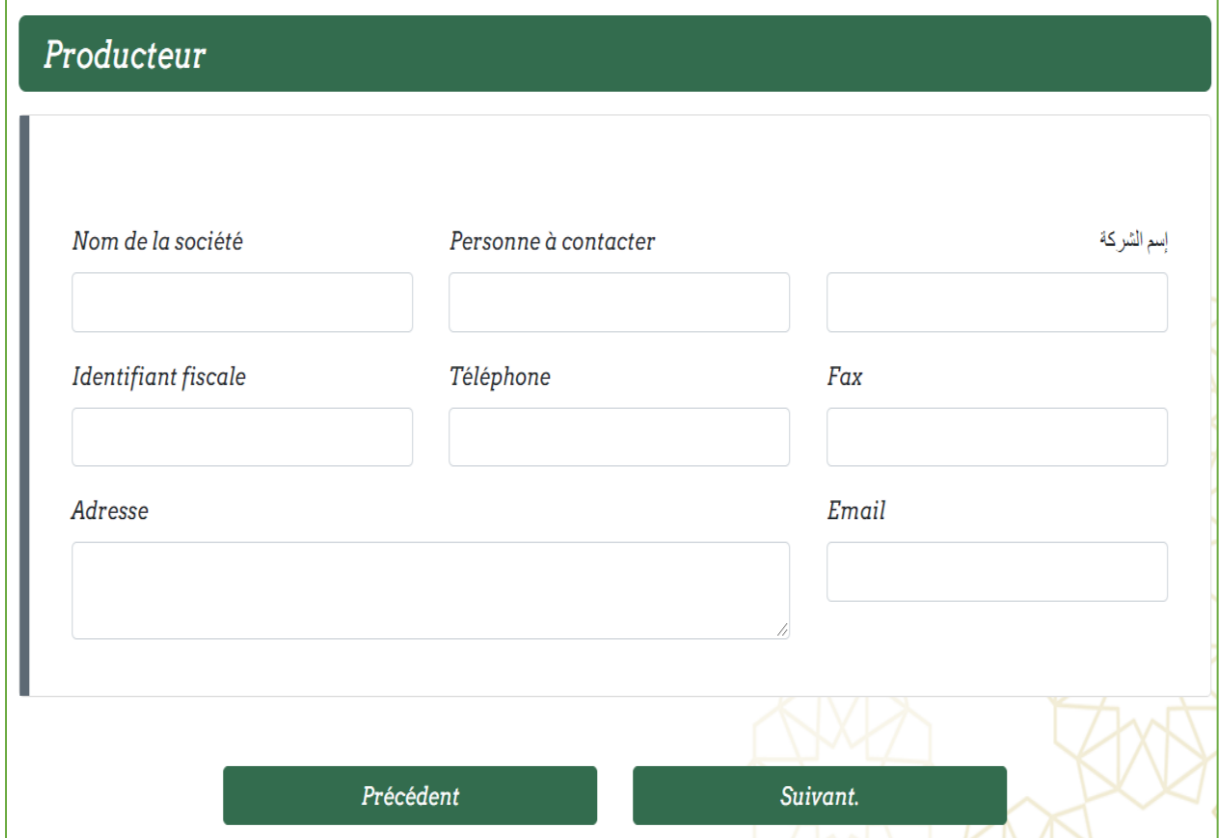

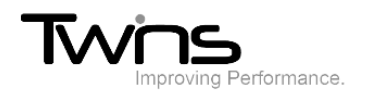

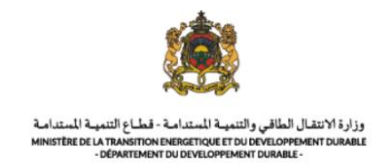

# *Installation de valorisation/ élimination :*

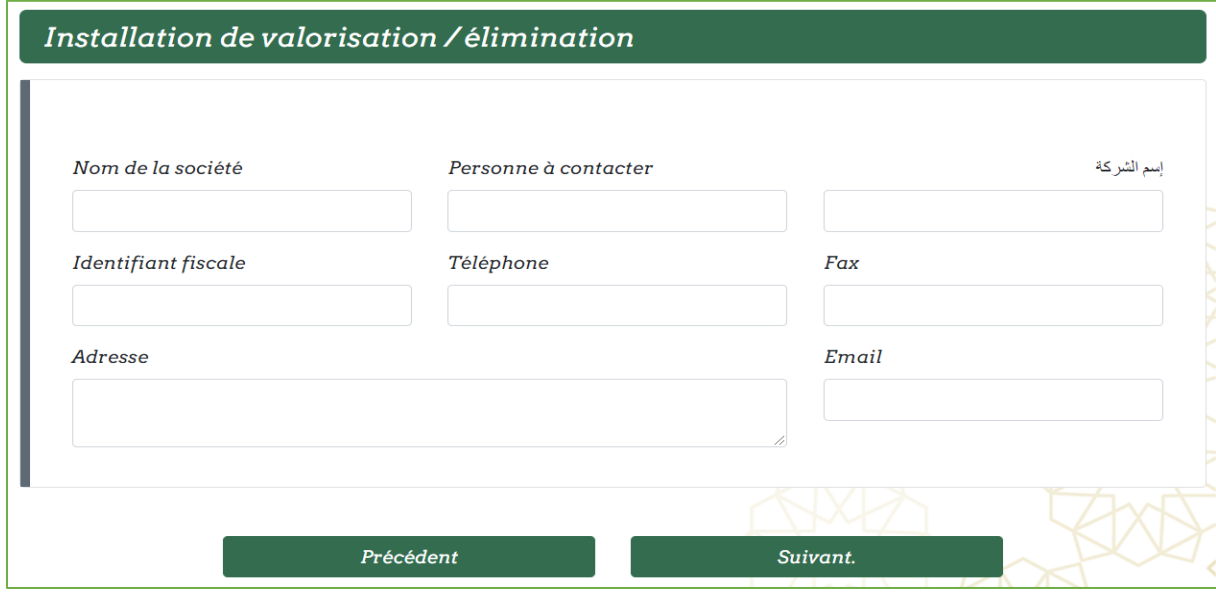

# *Pièce à fournir :*

Joindre les fichiers nécessaires pour compléter votre demande :

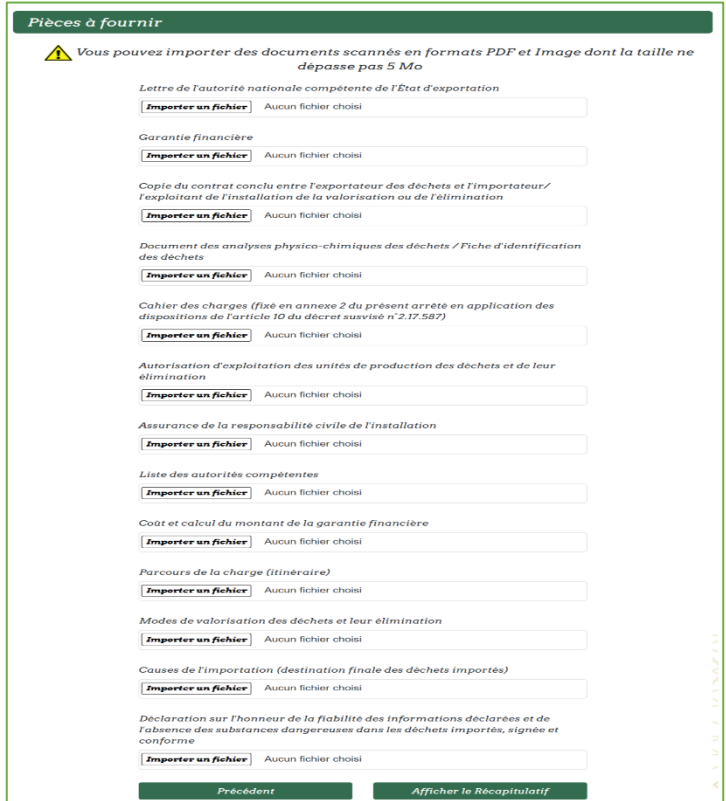

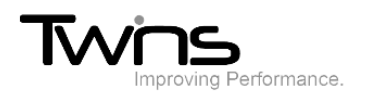

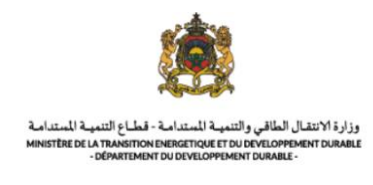

## *Afficher le récapitulatif*

Le récapitulatif de votre demande sera affiché

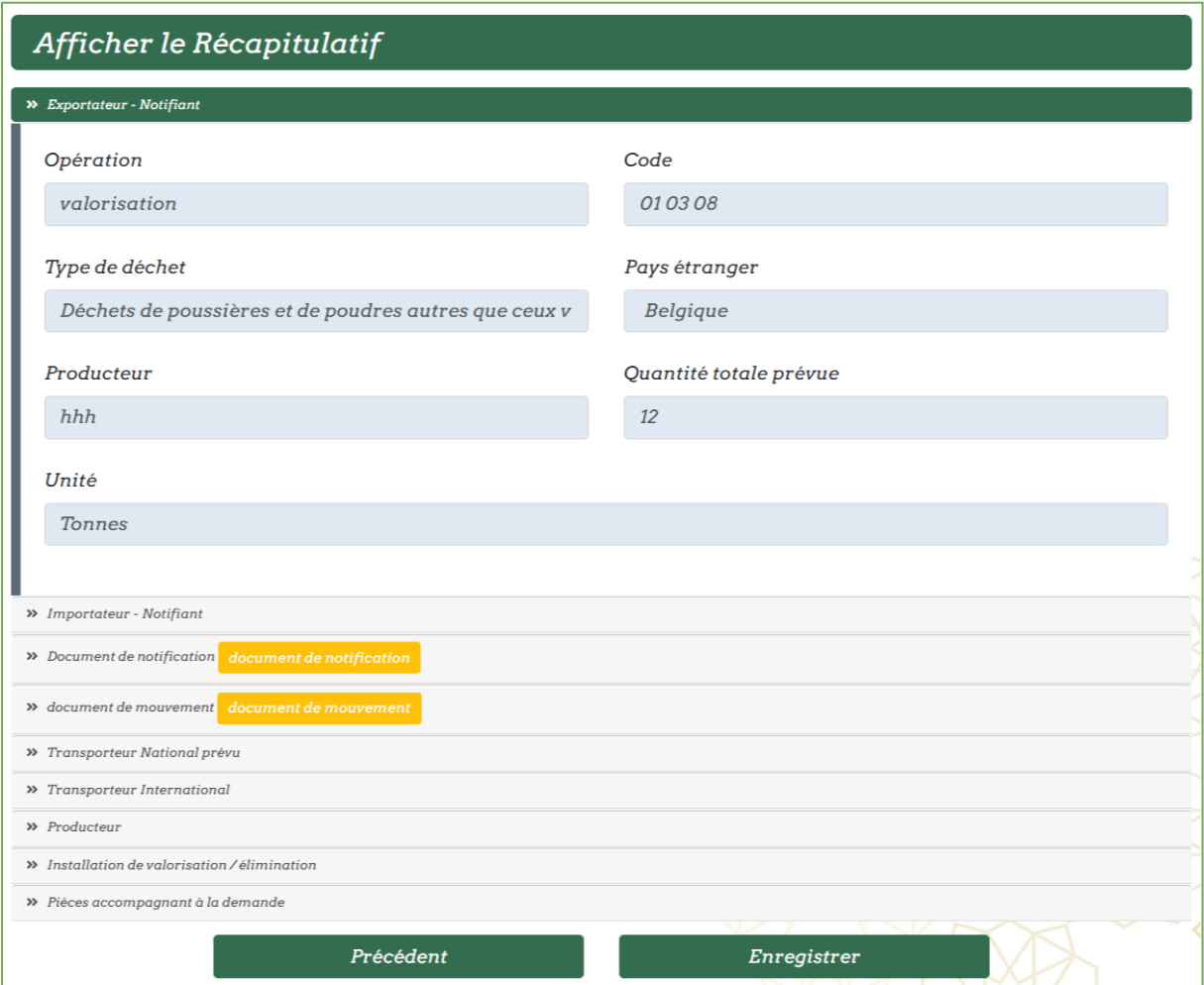

- ➢ Cliquer sur enregistrer pour valider la demande
- ➢ Le reçu de dépôt de la demande sera automatiquement téléchargé :
- ➢ Une fois enregistrée, votre demande sera envoyée au service destinataire pour le traitement. Son statut est donc « En cours de traitement ».

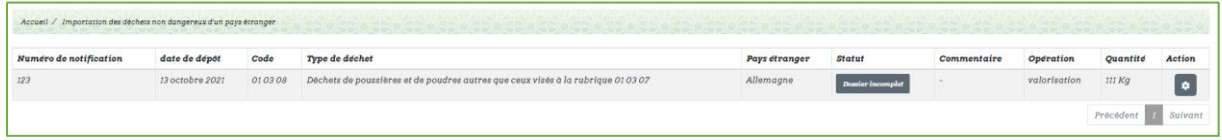

- ➢ En cas d'un dossier incomplet, vous serez provisionnés pour le compléter :
- ➢ Sur la partie **action** cliquer sur l'icône de « réparation » puis sur compléter les documents :

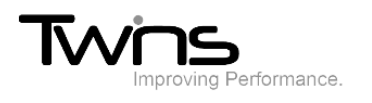

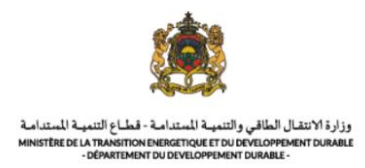

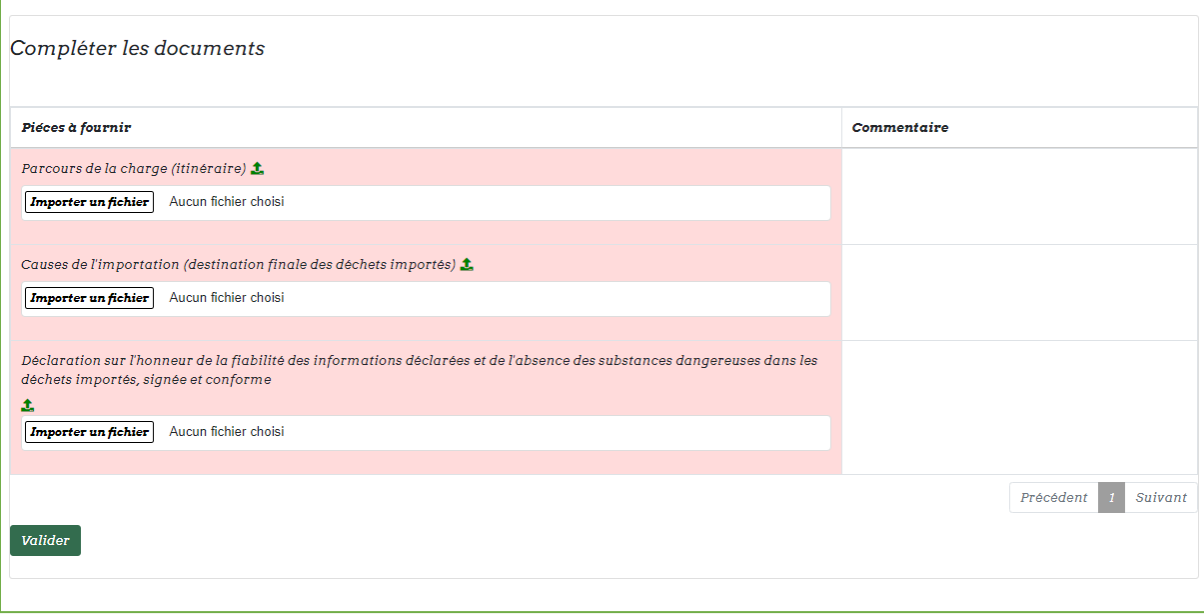

- ➢ Importer les documents manquant puis valider votre demande qui sera ensuite « En cours de traitement » jusqu'à la validation par l'administrateur.
- ➢ En cas de validation, le statut de votre demande sera « Signé » :

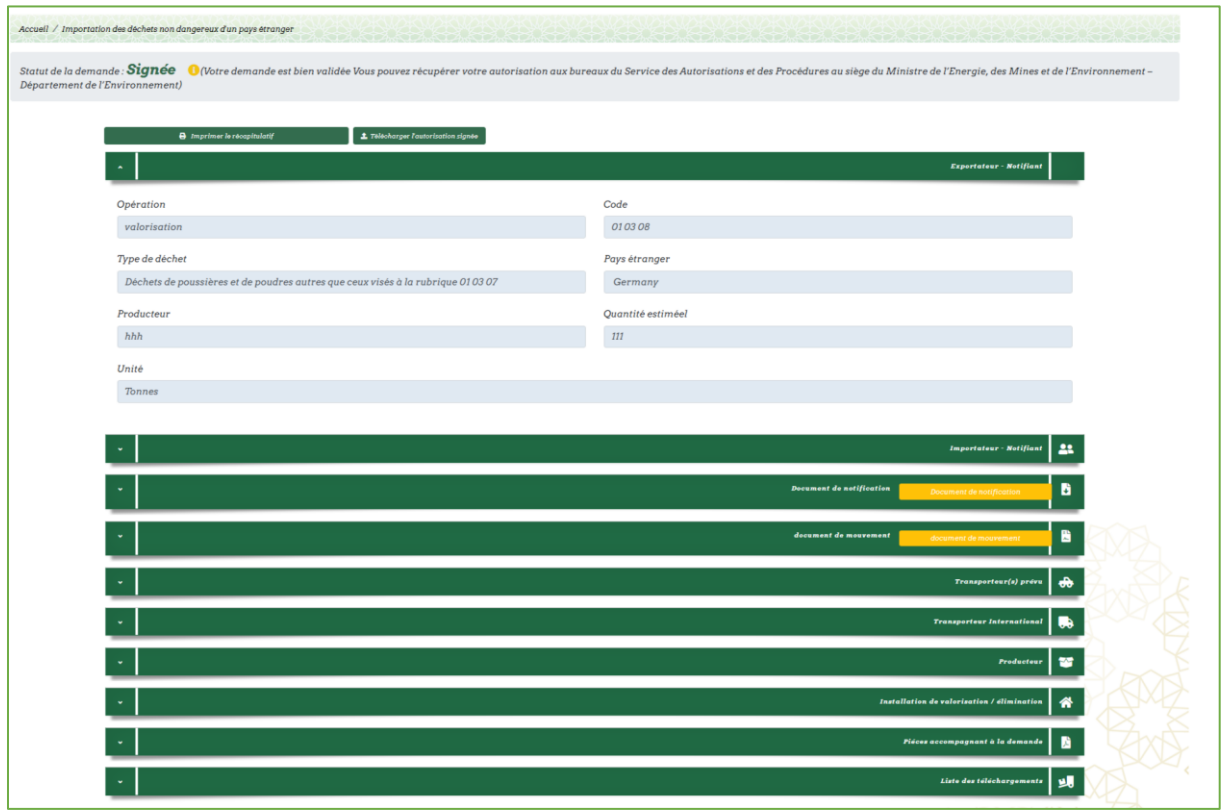